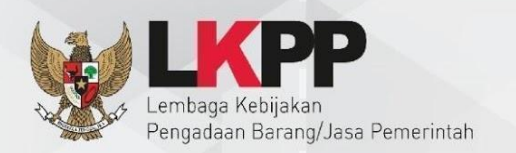

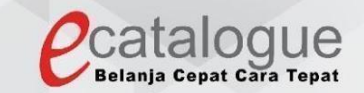

# Petunjuk Penggunaan

### Aplikasi Katalog Elektronik Produk Barang dan Jasa Pemerintah

## **Purchasing Epurchasing Distributor**

#### **DAFTAR ISI**

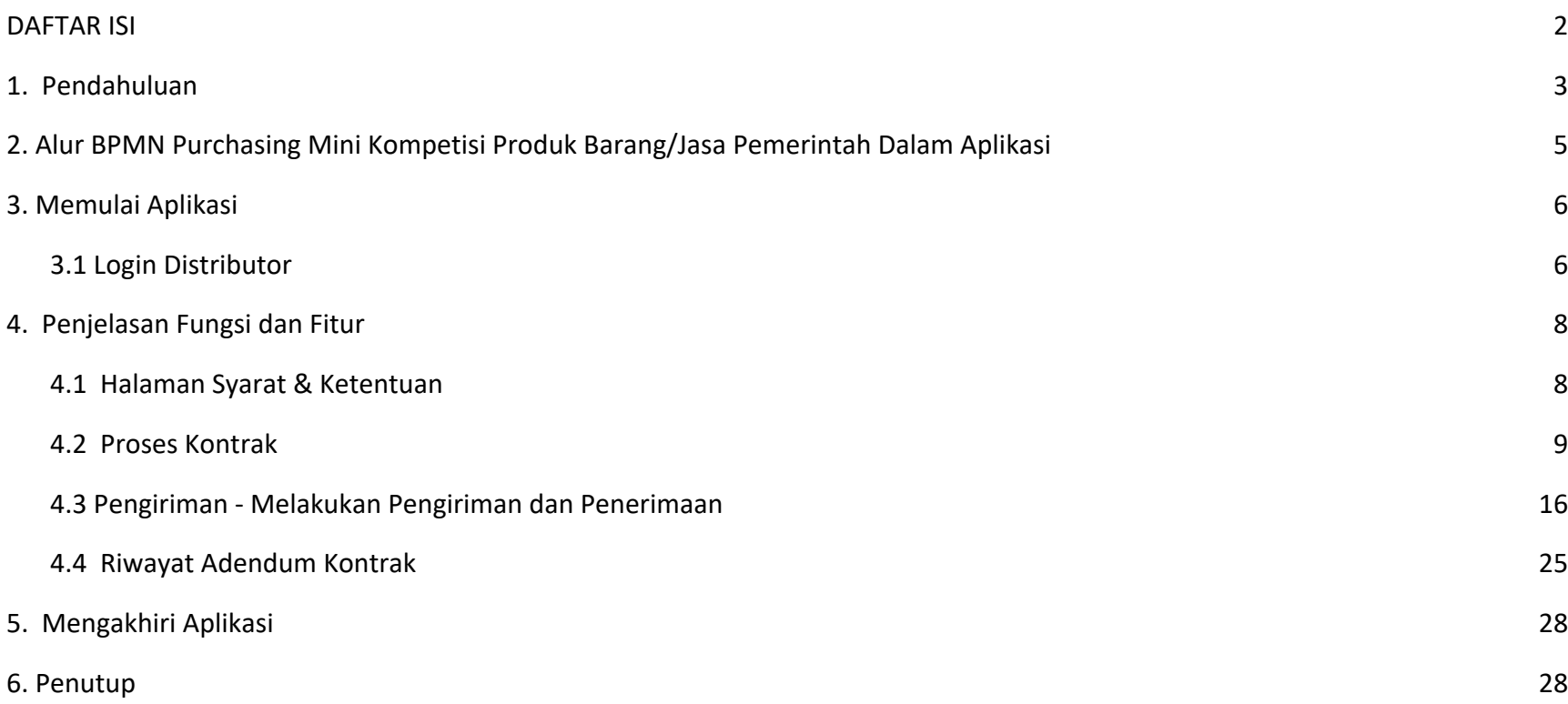

#### **1. Pendahuluan**

Pengadaan barang/jasa Pemerintah yang efisien dan efektif merupakan salah satu bagian yang penting dalam perbaikan pengelolaan keuangan negara. Salah satu perwujudannya adalah dengan pelaksanaan proses pengadaan barang/jasa Pemerintah secara elektronik, yaitu pengadaan barang/jasa yang dilaksanakan dengan menggunakan teknologi informasi dan transaksi elektronik sesuai dengan ketentuan peraturan perundang-undangan.

Penyelenggaraan pengadaan barang/jasa pemerintah secara elektronik diatur dalam Peraturan Presiden Presiden Nomor 12 Tahun 2021 Tentang Perubahan Atas Peraturan Presiden Nomor 16 Tahun 2018 Tentang Pengadaan Barang/Jasa Pemerintah. Sebagaimana diatur pada Pasal 50 Ayat (5) bahwa pelaksanaan *e-Purchasing* wajib dilakukan untuk barang/jasa yang menyangkut kebutuhan nasional dan/atau strategis yang ditetapkan oleh menteri, kepala lembaga, atau kepala daerah.

Pengaturan mengenai *e-Purchasing* dituangkan dalam Peraturan LKPP Nomor 9 Tahun 2021 Tentang Toko Daring Dan Katalog Elektronik Dalam Pengadaan Barang/Jasa Pemerintah. Ketentuan lebih lanjut mengenai penggunaan Aplikasi Katalog Elektronik diatur dalam Keputusan Deputi *Monitoring*-Verifikasi dan Pengembangan Sistem Informasi Nomor 7 Tahun 2020 Tentang Panduan Penggunaan Katalog Elektronik Versi 5.0 dan Keputusan Deputi *Monitoring*-Verifikasi dan Pengembangan Sistem Informasi Nomor 1 Tahun 2021 Tentang Perubahan Atas Keputusan Deputi Bidang *Monitoring*-Verifikasi Dan Pengembangan Sistem Informasi Nomor 7 Tahun 2020 Tentang Panduan Penggunaan Aplikasi Katalog Elektronik Versi 5.0.

Proses pengadaan barang/jasa Pemerintah secara elektronik ini akan lebih meningkatkan dan menjamin terjadinya efisiensi, efektifitas, transparansi, dan akuntabilitas dalam pembelanjaan uang negara. Selain itu, proses pengadaan barang/jasa Pemerintah secara elektronik ini juga dapat lebih menjamin tersedianya informasi, kesempatan usaha, serta mendorong terjadinya persaingan

yang sehat dan terwujudnya keadilan (*non discriminative*) bagi seluruh pelaku usaha yang bergerak dibidang pengadaan barang/jasa Pemerintah.

*e-Purchasing* dibuat agar proses untuk pengadaan produk barang/jasa Pemerintah dapat dilakukan secara elektronik. Dalam *e-Purchasing* produk barang/jasa Pemerintah, terdapat fitur untuk pembuatan paket, unduh (*download*) format surat pesanan/surat perjanjian, unggah (*upload*) hasil *scan* kontrak yang sudah ditandatangani, sampai dengan cetak pesanan produk barang/jasa Pemerintah. Dengan adanya *e-Purchasing* produk barang/jasa Pemerintah, diharapkan proses pengadaan produk barang/jasa Pemerintah dapat lebih efisien dan lebih transparan.

Produk yang sudah tampil di Katalog Elektronik produk barang/jasa Pemerintah dapat dibeli dengan menggunakan *e-Purchasing*. Katalog Elektronik produk barang/jasa Pemerintah menampilkan informasi penyedia, produk, spesifikasi produk, harga, gambar dari produk barang/jasa Pemerintah.

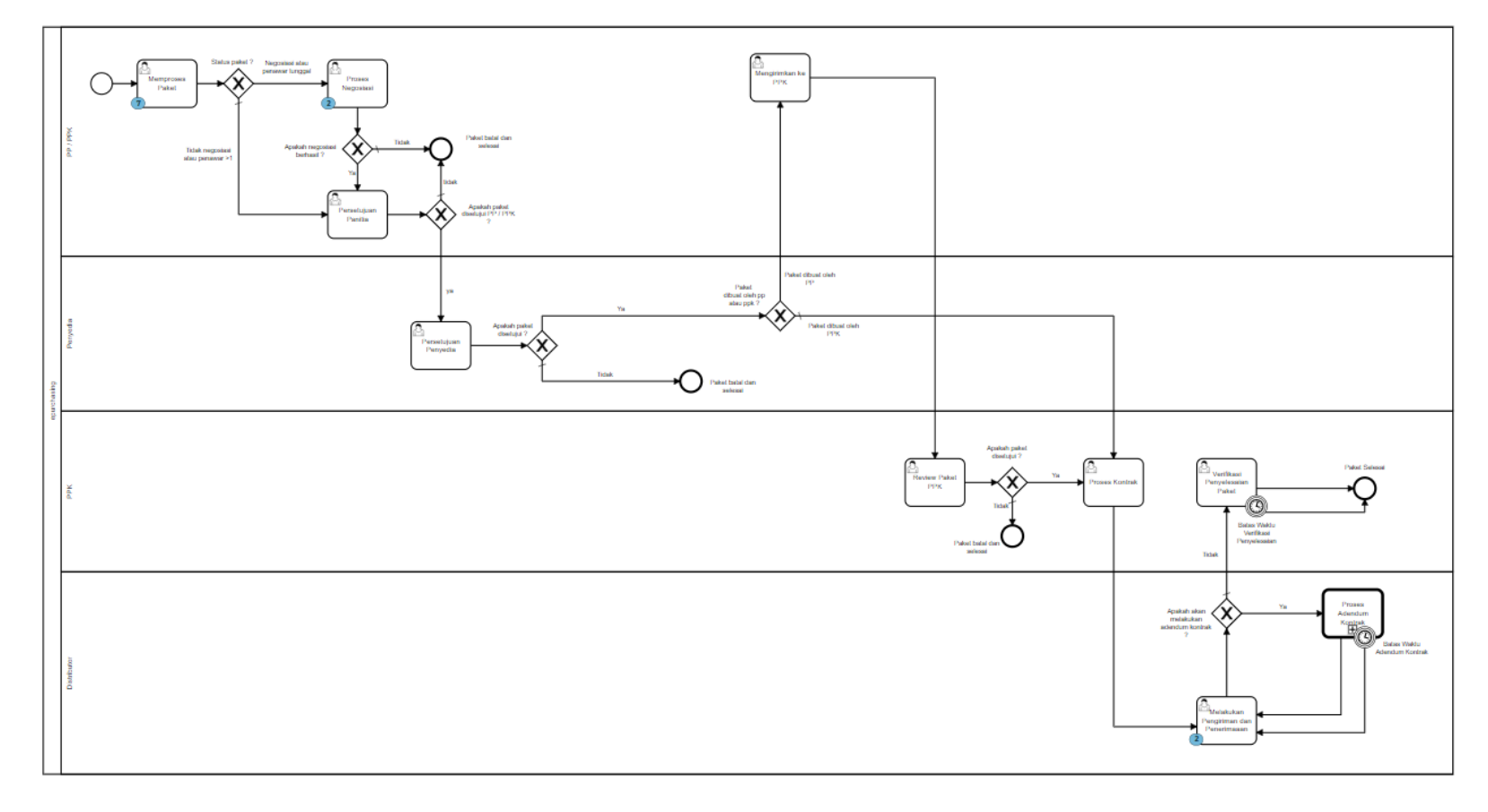

**2. Alur BPMN Purchasing Mini Kompetisi Produk Barang/Jasa Pemerintah Dalam Aplikasi** 

**Gambar 1. Alur BPMN E-Purchasing produk barang/jasa pemerintah**

#### **3. Memulai Aplikasi**

#### **3.1** *Login* **Distributor**

Distributor dapat mengakses Katalog Elektronik melalui alamat **e-katalog.lkpp.go.id** dengan menggunakan akun Distributor yang terdaftar di LPSE**.** Untuk masuk ke dalam aplikasi Katalog Elektronik, lakukan langkah berikut :

1. Pilih *Login***,** maka akan tampil halaman *Login*.

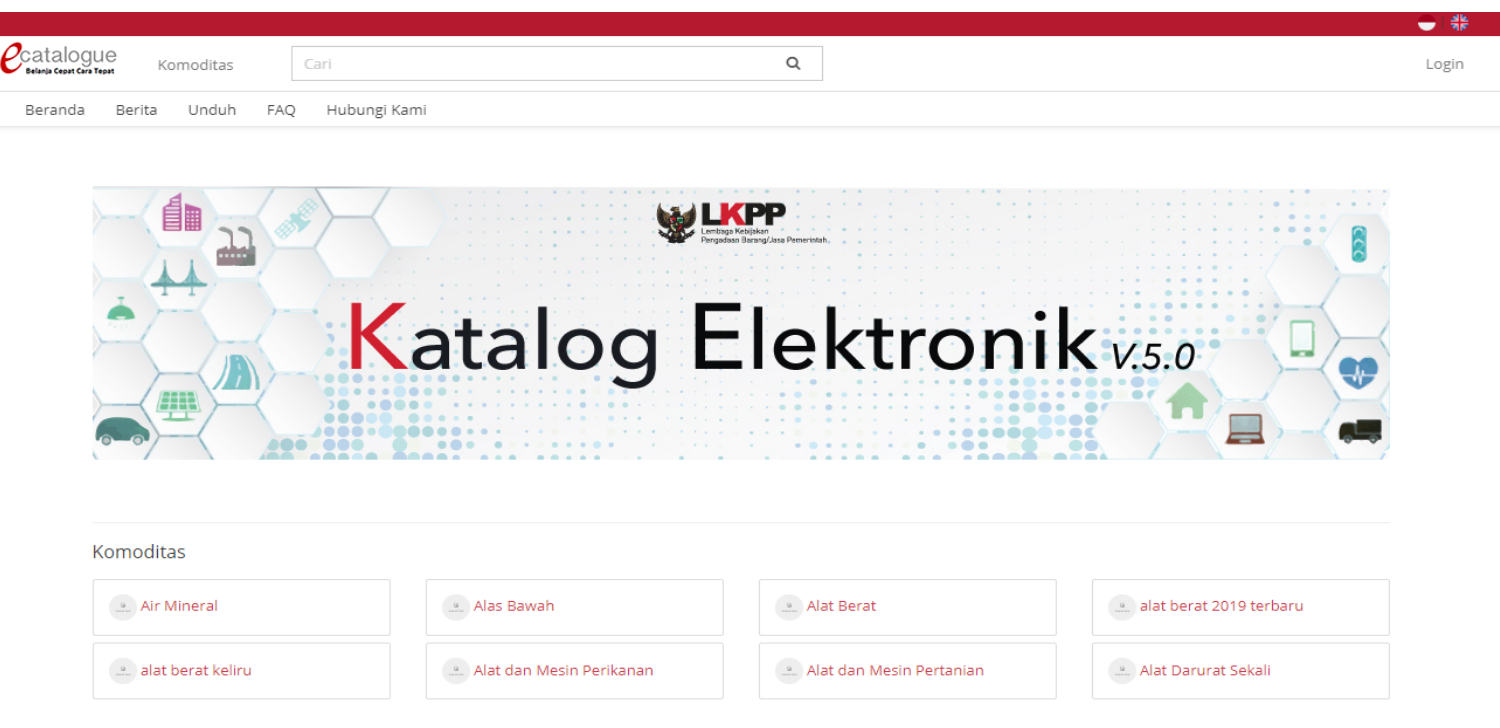

**Gambar 2. Halaman utama Katalog Elektronik**

2. Setelah masuk ke halaman *Login*, isi *username* dan *password* pada tab *Login* Non Penyedia.

3. Selanjutnya klik *Login.* 

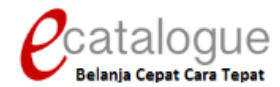

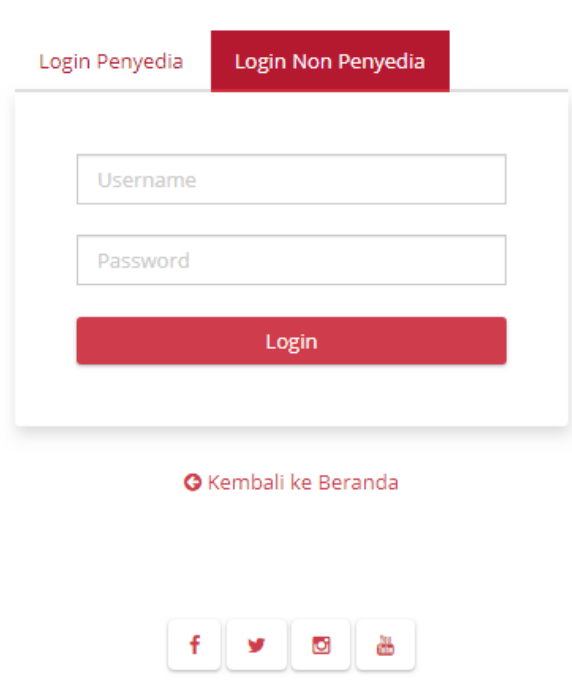

© 2017 Lembaga Kebijakan Pengadaan Barang/Jasa Pemerintah (LKPP)

**Gambar 3. Halaman** *login*

*Updated* 01 November 2021

#### **4. Penjelasan Fungsi dan Fitur**

#### **4.1 Halaman Syarat & Ketentuan**

Setelah berhasil masuk maka akan tampil halaman **Syarat dan Ketentuan** penggunaan aplikasi. Semua pengguna sistem terikat dengan persyaratan dan ketentuan penggunaan aplikasi, klik *checkbox* persetujuan Syarat dan Ketentuan Penggunaan Aplikasi di bagian bawah laman tersebut dan klik tombol Simpan.

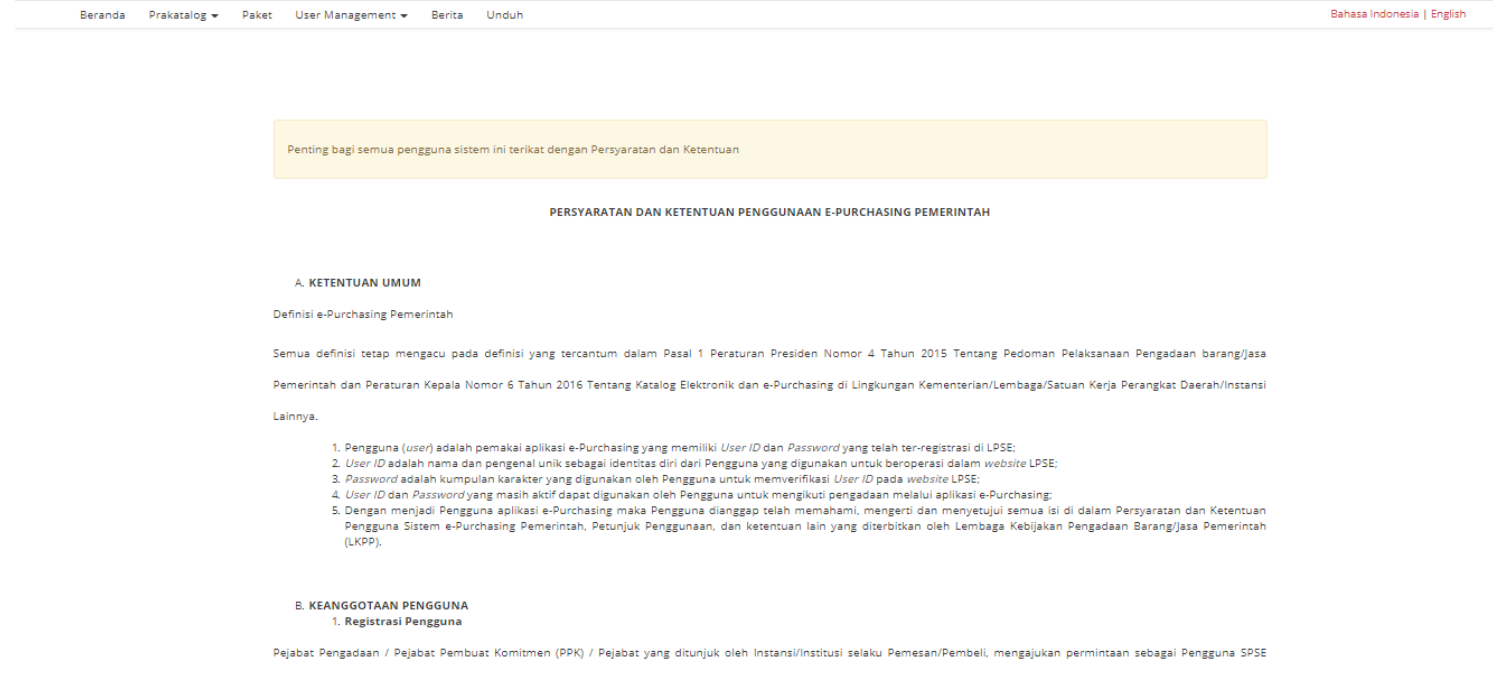

**Gambar 4. Halaman syarat dan ketentuan**

#### **4.2 Proses Kontrak**

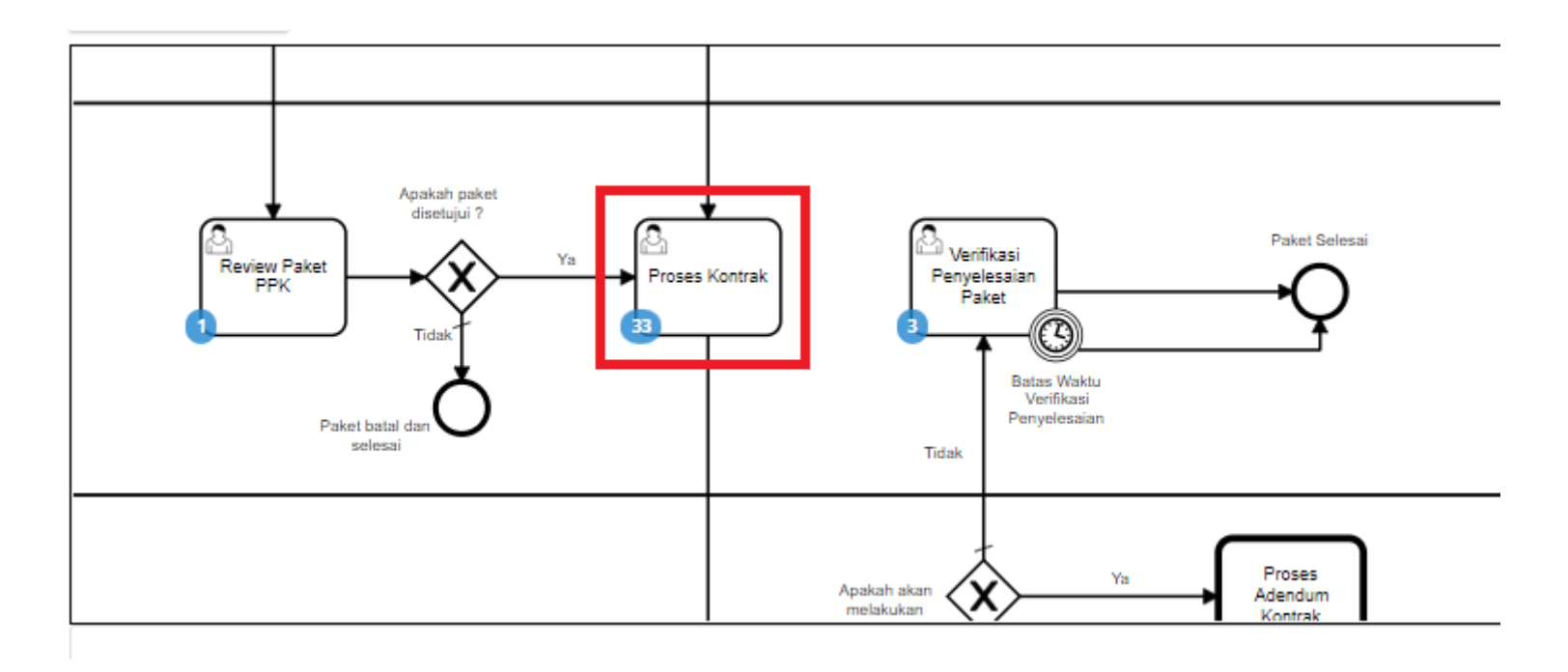

**Gambar 5. Alur BPMN Purchasing Mini Kompetisi produk barang/jasa pemerintah - Proses Negosiasi**

**Distributor** yang dapat melakukan proses kontrak adalah distributor yang telah dipilih atau ditetapkan oleh Penyedia.

**Proses Kontrak** dapat dilakukan oleh PPK maupun Distributor. Dalam proses kontrak, *user* dapat menambahkan kontrak dengan mengisi *form*, mengunduh dokumen lampiran, mengunggah dokumen kontrak, mengunggah lampiran kontrak dan menghapus kontrak.

Berikut langkah - langkah untuk melakukan Proses Kontrak;

1. Klik menu **Paket**, lalu sub menu **Paket Baru**.

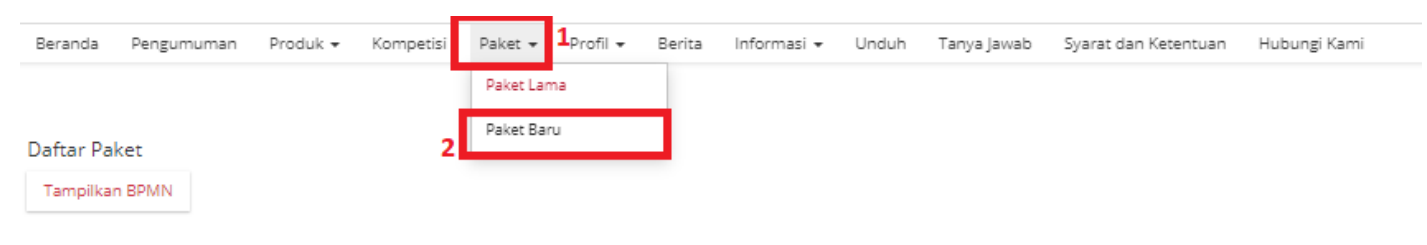

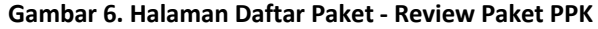

2. Pilih salah satu paket dengan status **Proses Kontrak PPK**.

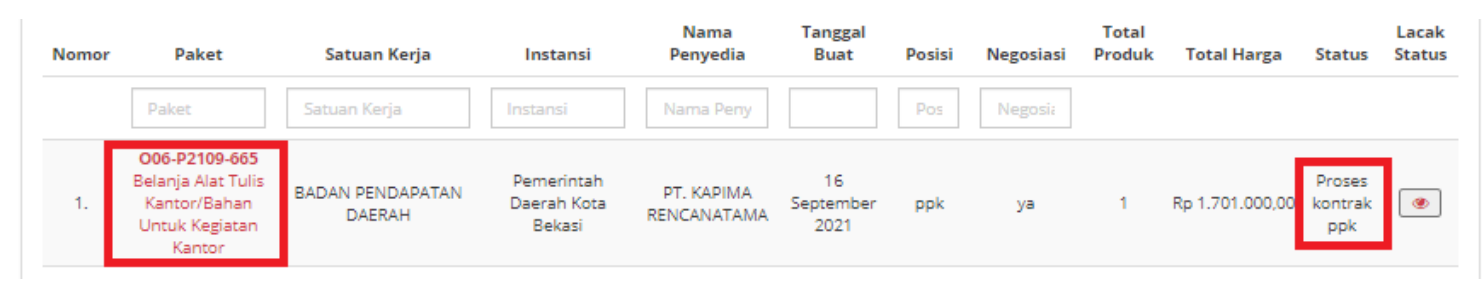

**Gambar 7. Halaman Daftar Paket - Proses Kontrak PPK** 

3. Muncul detail paket, kemudian klik tombol **Daftar Kontrak**.

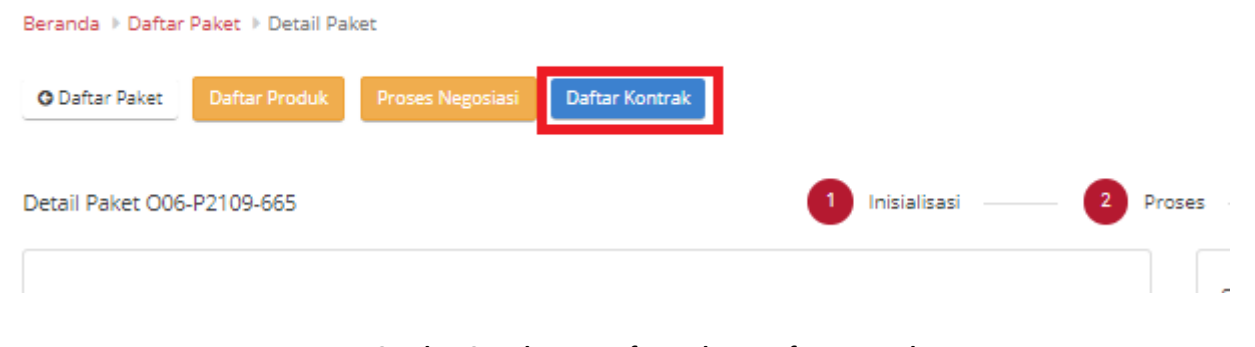

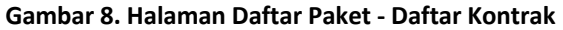

4. Jika belum pernah menambahkan kontrak, klik tombol **Tambah Kontrak**. Jika sudah pernah tambah kontrak dapat langsung klik tombol **Kirim Kontrak** . Klik **Tambah Kontrak** untuk menambah kontrak baru.

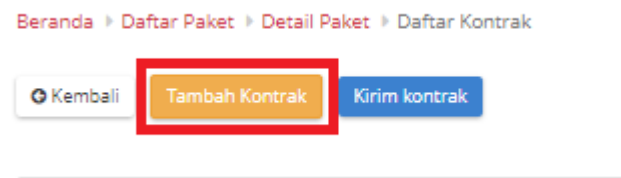

**Gambar 9. Halaman Daftar Paket - Tambah Kontrak**

5. Isikan setiap *field* yang ada pada form kontrak. Jika telah selesai mengisi, klik tombol **Simpan**.

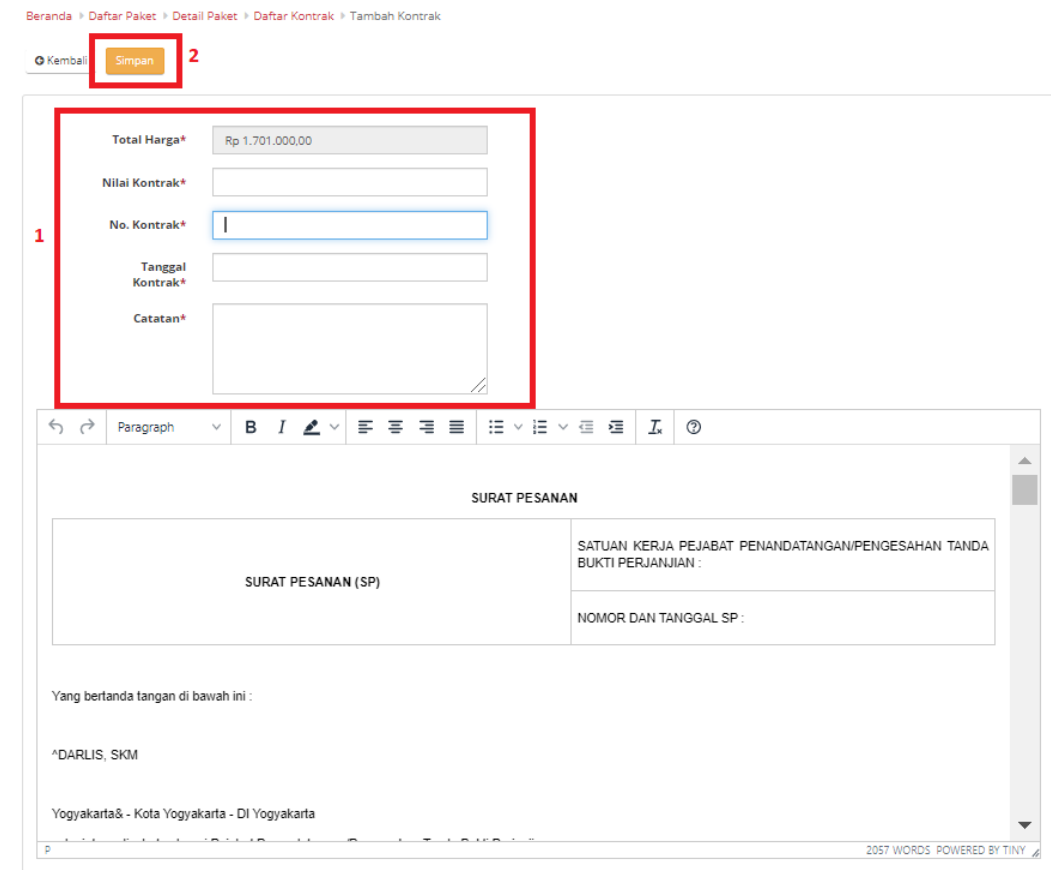

**Gambar 10. Halaman Daftar Paket - Form Kontrak**

6. Jika ingin melakukan unduh lampiran, klik Aksi pilih **Unduh Lampiran** untuk mengunduh lampiran kontrak. Secara otomatis file akan tersimpan di *device* anda.

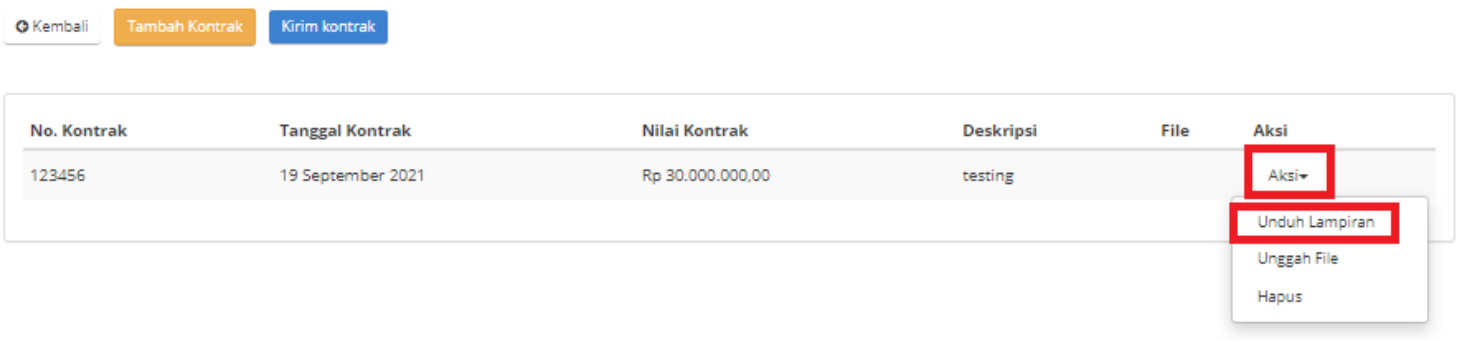

**Gambar 11. Halaman Daftar Paket - Unduh Lampiran**

7. Untuk melakukan unggah file, klik **Aksi** pilih **Unggah File** untuk melampirkan dokumen pendukung, kemudian klik tombol **Simpan**.

| Beranda > Daftar Paket > Detail Paket > Daftar Kontrak |                        |                  |                  |      |                    |
|--------------------------------------------------------|------------------------|------------------|------------------|------|--------------------|
| <b>Tambah Kontrak</b><br><b>O</b> Kembali              | Kirim kontrak          |                  |                  |      |                    |
| No. Kontrak                                            | <b>Tanggal Kontrak</b> | Nilai Kontrak    | <b>Deskripsi</b> | File | Aksi               |
| 123456                                                 | 19 September 2021      | Rp 30,000,000,00 | testing          |      | Aksi-              |
|                                                        |                        |                  |                  |      | Unduh Lampiran     |
|                                                        |                        |                  |                  |      | <b>Unggah File</b> |
|                                                        |                        |                  |                  |      | Hapus              |

**Gambar 12. Halaman Daftar Paket - Unggah File**

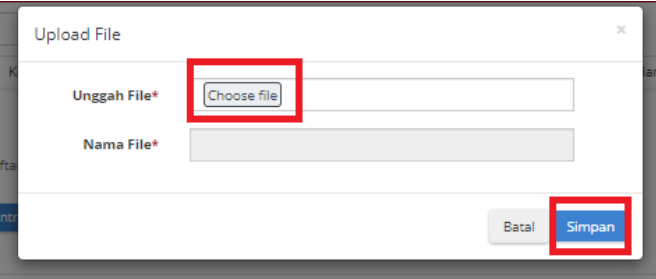

**Gambar 13. Halaman Daftar Paket - Simpan**

8. Akan muncul notifikasi jika *file* berhasil diunggah. Klik tombol **Kirim Kontrak** untuk mengirimkan kontrak yang telah dibuat.

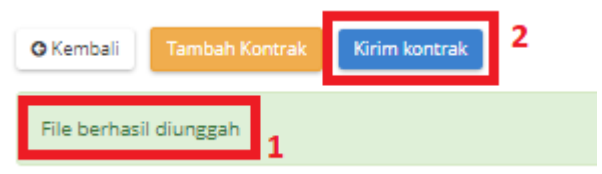

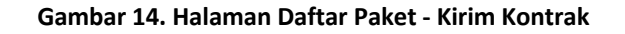

9. Muncul *pop up* untuk melakukan konfirmasi. Klik tombol **OK**.

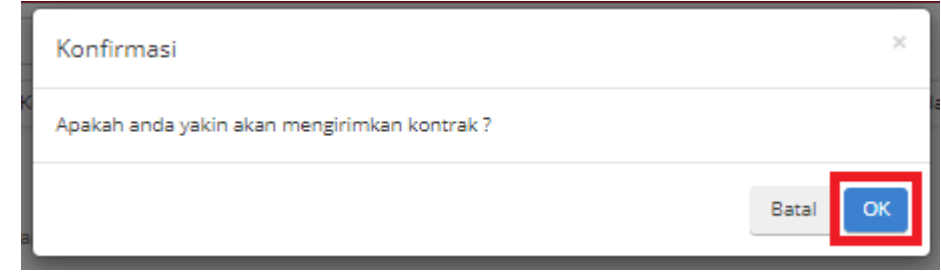

**Gambar 15. Halaman Daftar Paket - OK**

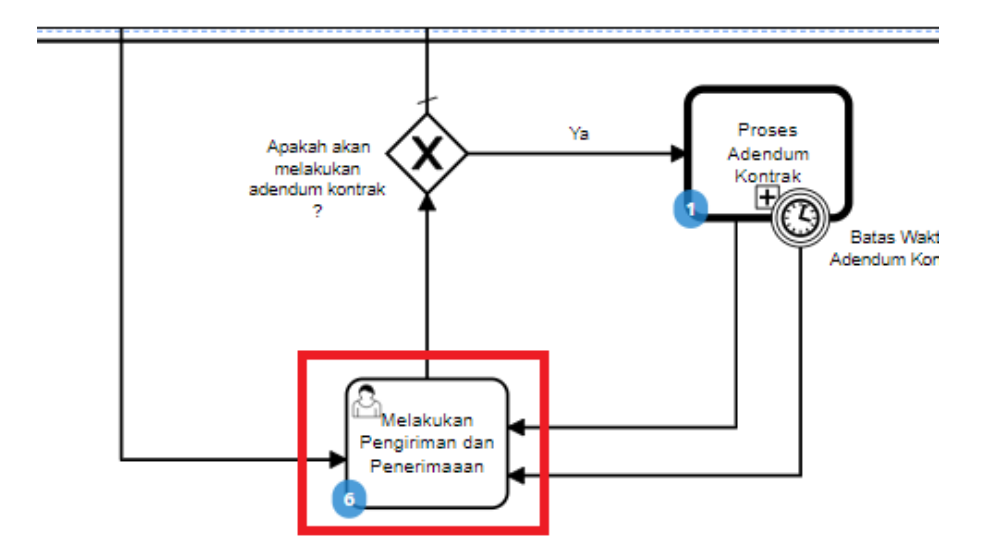

#### **4.3 Pengiriman - Melakukan Pengiriman dan Penerimaan**

**Gambar 16. Alur BPMN Purchasing Mini Kompetisi produk barang/jasa pemerintah - Melakukan Pengiriman dan Penerimaan (Pengiriman)**

Halaman **Pengiriman - Melakukan Pengiriman dan Penerimaan**. Proses pengiriman barang dilakukan oleh distributor sebagai pengirim barang. Proses ini masuk dalam BPMN Melakukan Pengiriman dan Penerimaan. Proses pengiriman paket produk bisa bertahap, dan setiap tahap terdapat detail informasinya.

Berikut langkah - langkah untuk melakukan pengiriman - melakukan pengiriman dan penerimaan;

1. Klik menu **Paket**, lalu sub menu **Paket Baru**.

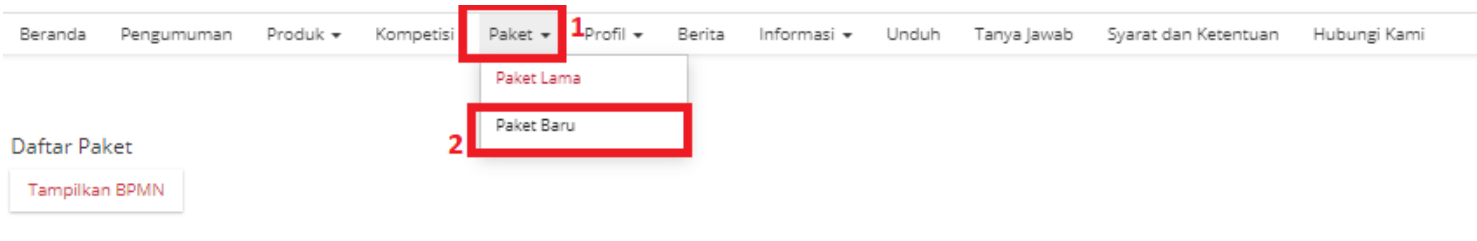

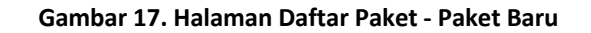

2. Pilih salah satu paket dengan status **Melakukan Pengiriman dan Penerimaan**.

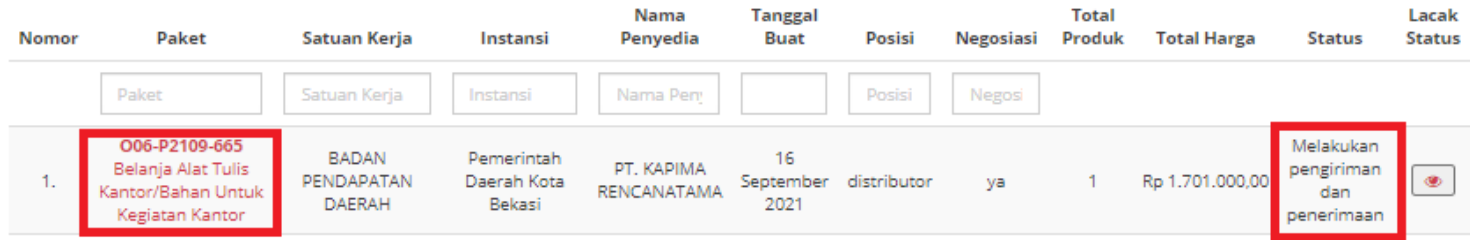

**Gambar 18. Halaman Daftar Paket - Melakukan Pengiriman dan Penerimaan** 

3. Klik tombol **Riwayat Pengiriman dan Penerimaan**.

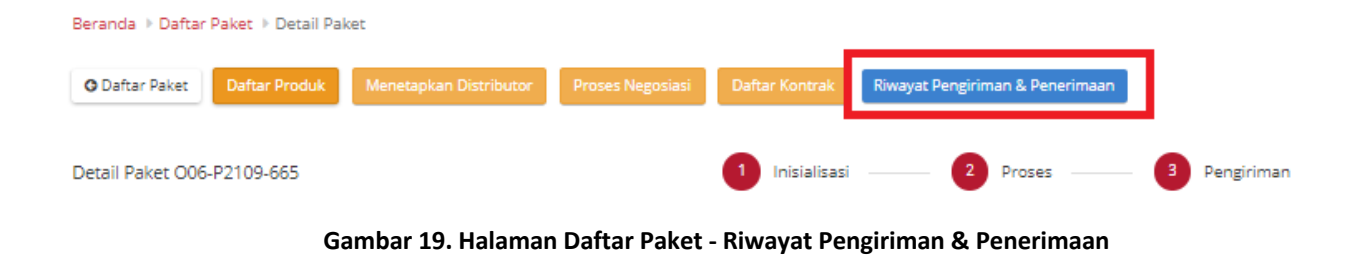

4. Kemudian pilih tab **Pengiriman**. Untuk menambahkan pengiriman, klik *icon* **Tambah Pengiriman**.

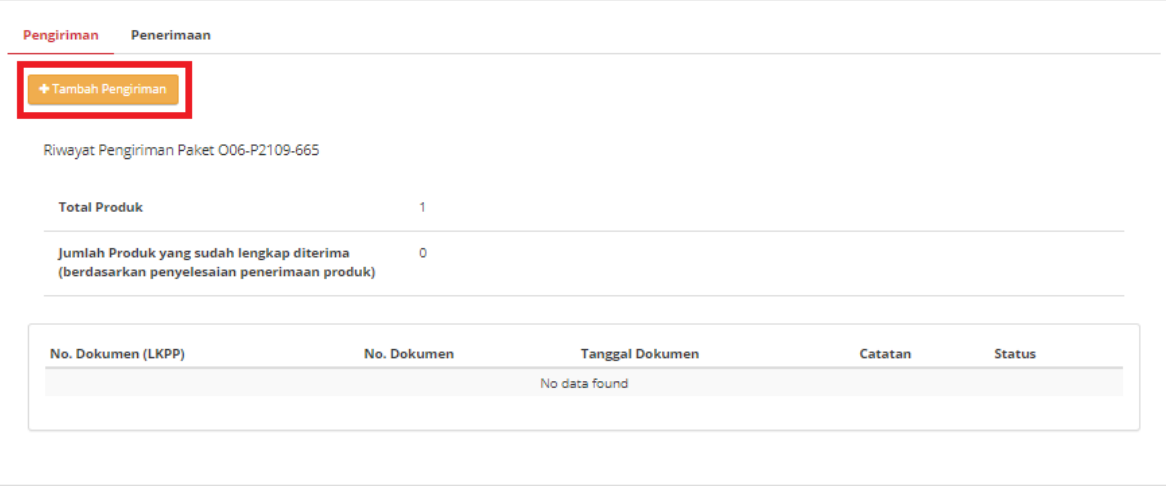

**Gambar 20. Halaman Daftar Paket - Tambah Pengiriman**

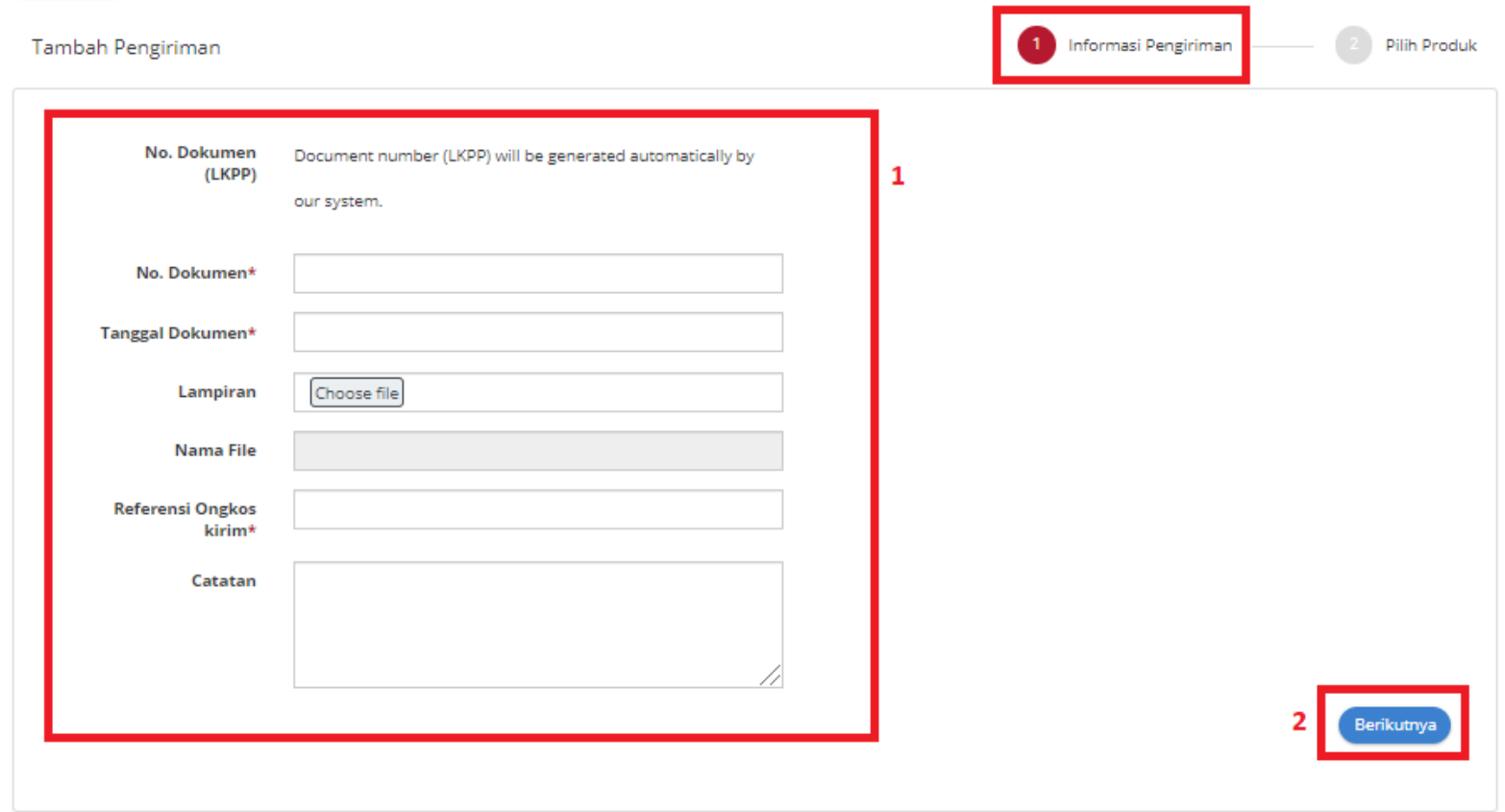

5. *Step* **pertama**, masukkan **Informasi Pengiriman**. Isikan seluruh *field* yang ada pada *step* pertama, klik tombol **Berikutnya**.

**Gambar 21. Halaman Daftar Paket -** *Step* **Pertama**

6. *Step* **kedua**, masukkan **Pilih Produk**. Klik *icon* **Tambah Produk**, untuk menambahkan produk.

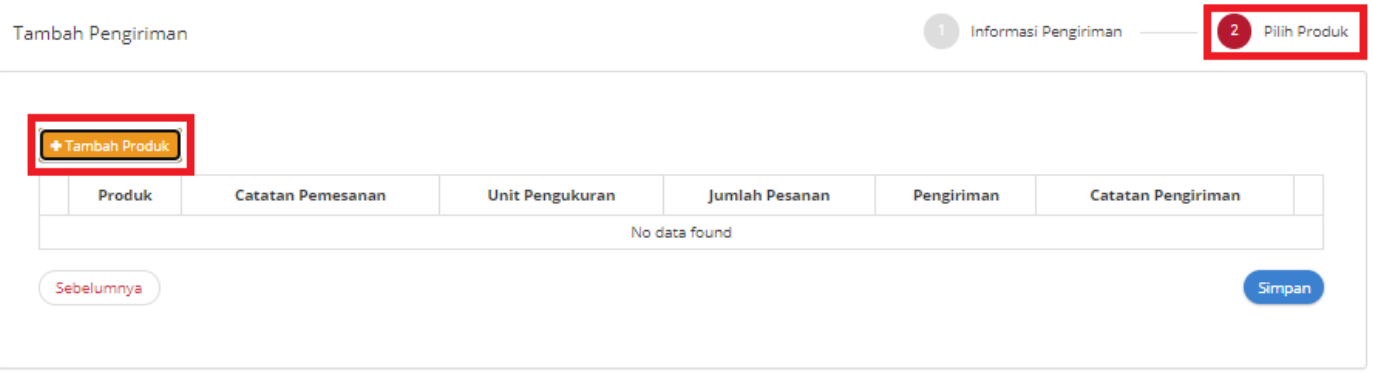

**Gambar 22. Halaman Daftar Paket - Tambah Produk**

7. Pilih produk yang akan dikirimkan, dan data otomatis tersimpan.

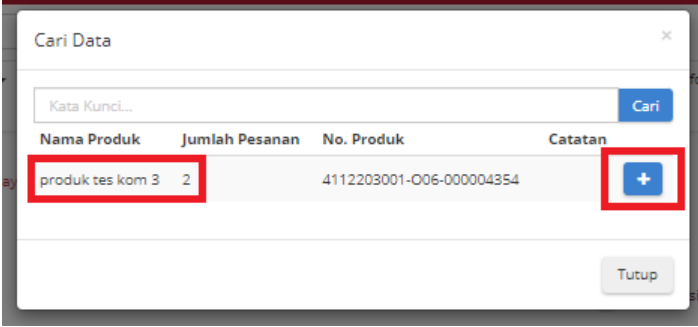

**Gambar 23. Halaman Daftar Paket - Pilih Produk**

8. Isikan kuantitas pengiriman dan catatan dengan **maksimal pengiriman** adalah sebanyak jumlah produk. Lalu isi **catatan pengiriman**. Klik tombol **Simpan**.

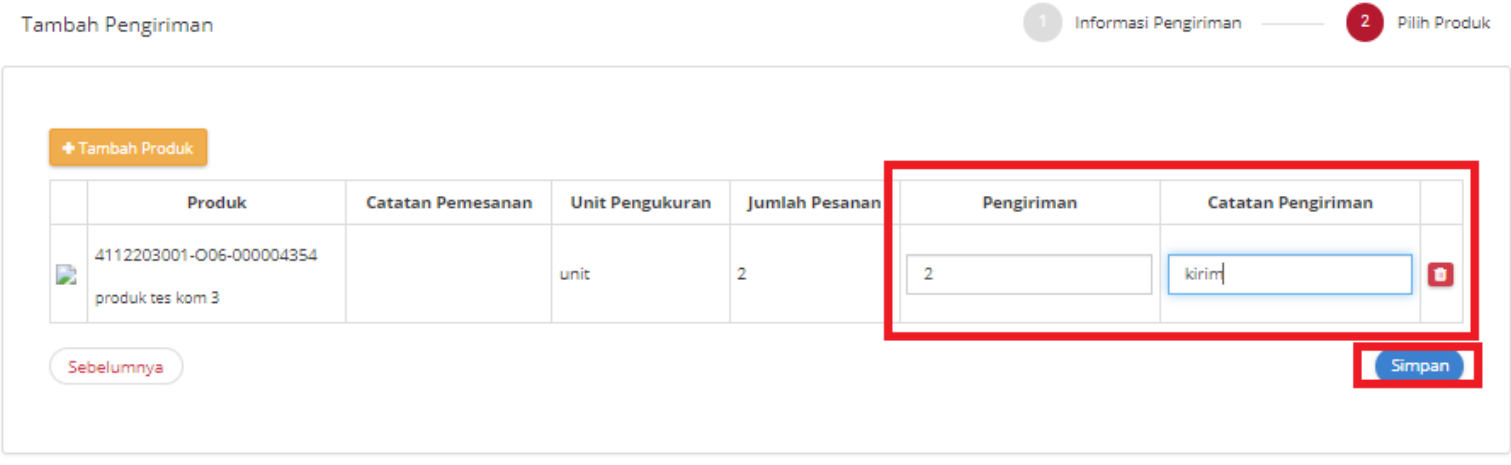

**Gambar 24. Halaman Daftar Paket - Input Pengiriman & Catatan**

9. Data sudah tersimpan, ingin mengunduh lampiran klik tombol **Unduh Lampiran**, jika ingin mengubah data klik tombol **Ubah**.

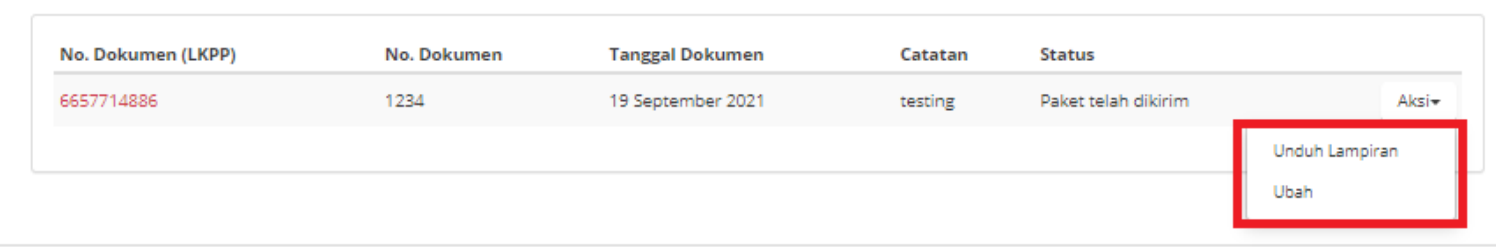

**Gambar 25. Halaman Daftar Paket - Unduh & Ubah Lampiran**

10. Untuk melakukan **Update Riwayat Pengiriman**. Klik salah satu No. Dokumen (LKPP), klik tombol **Update Riwayat Pengiriman**.

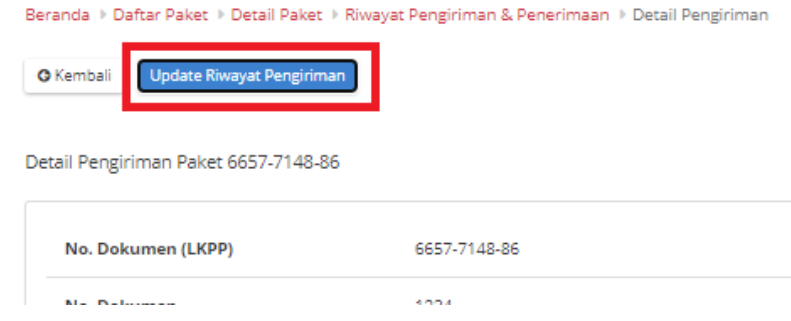

**Gambar 26. Halaman Daftar Paket - Update Riwayat Pengiriman**

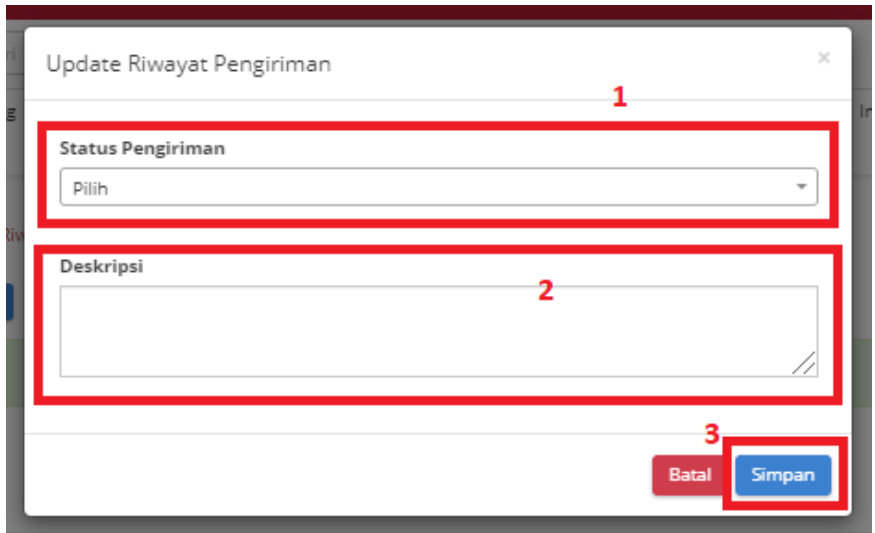

11. Akan muncul *pop up* untuk memilih status pengiriman dan deskripsi. Jika sudah dipilih, klik tombol **Simpan**.

**Gambar 27. Halaman Daftar Paket - Simpan Riwayat Pengiriman**

### 12. Jika berhasil akan muncul notifikasi "**Berhasil update riwayat pengiriman**". Secara otomatis Riwayat Pengiriman akan ter-

*update*.

Riwayat Pengiriman

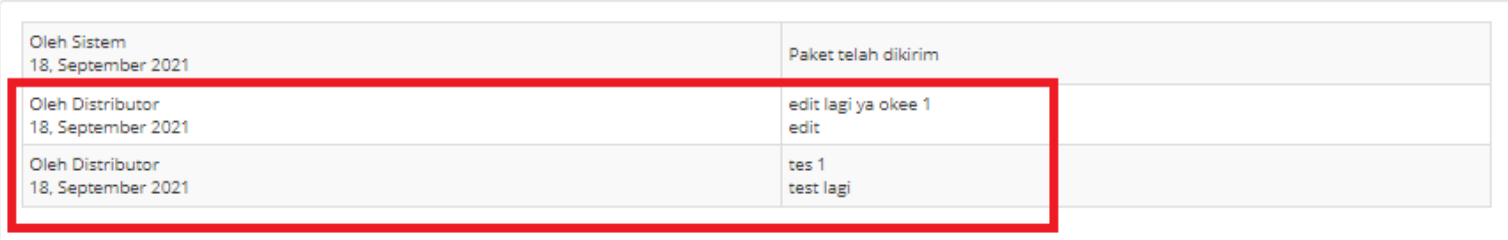

**Gambar 28. Halaman Daftar Paket - Riwayat Pengiriman**

#### **4.4 Riwayat Adendum Kontrak**

**Riwayat Addendum** Kontrak adalah menampilkan history informasi paket produk dari kontrak awal sampai dengan proses adendum kontrak.

Berikut langkah - langkah riwayat adendum kontrak;

1. Klik menu **Paket**, lalu sub menu **Paket Baru**.

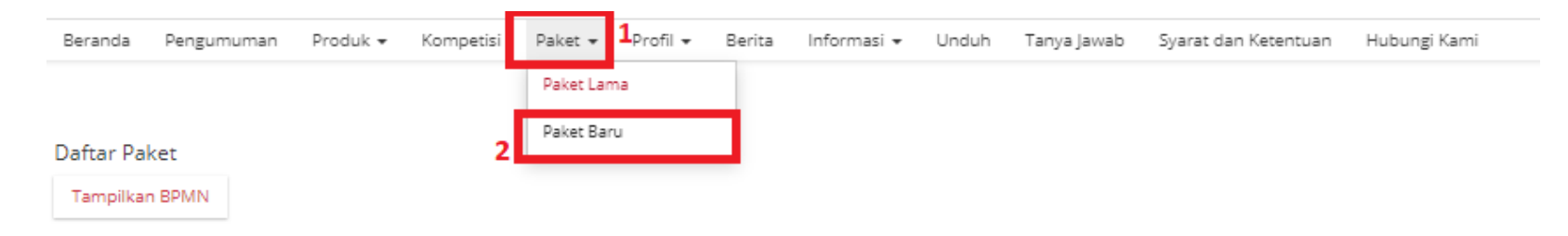

**Gambar 29. Halaman Daftar Paket - Paket Baru**

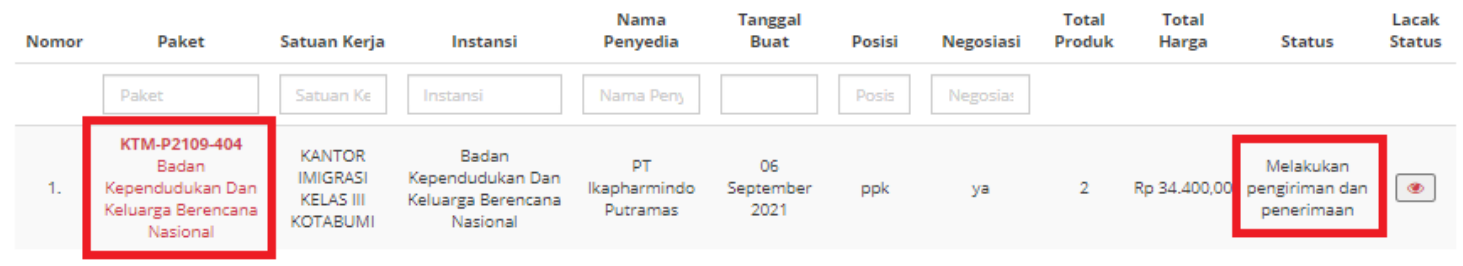

2. Pilih salah satu paket dengan status **Melakukan Pengiriman dan Penerimaan**.

**Gambar 30. Halaman Daftar Paket - Status**

3. PIlih tombol **Proses Adendum Kontrak**.

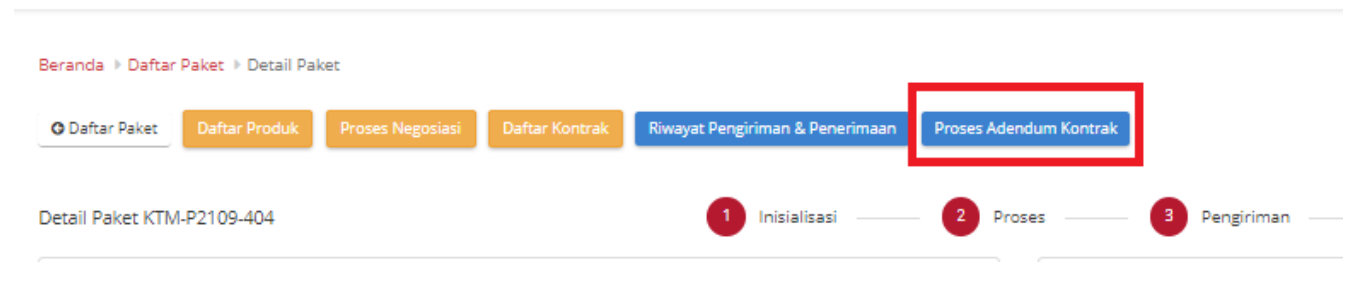

**Gambar 31. Halaman Daftar Paket - Proses Adendum Kontrak**

4. Untuk melihat riwayatnya, klik tombol **Riwayat Adendum Kontrak**.

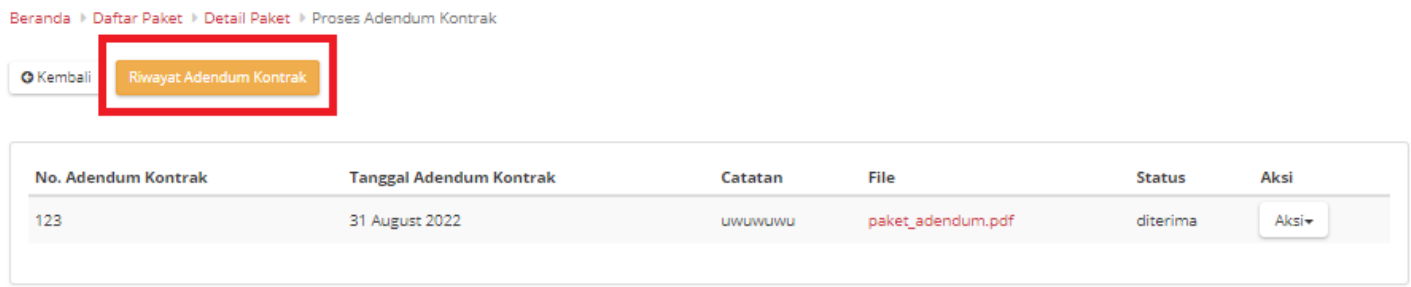

#### **Gambar 32. Halaman Daftar Paket - Tombol Riwayat Adendum**

5. Akan muncul detail riwayat adendum yang telah dibuat.

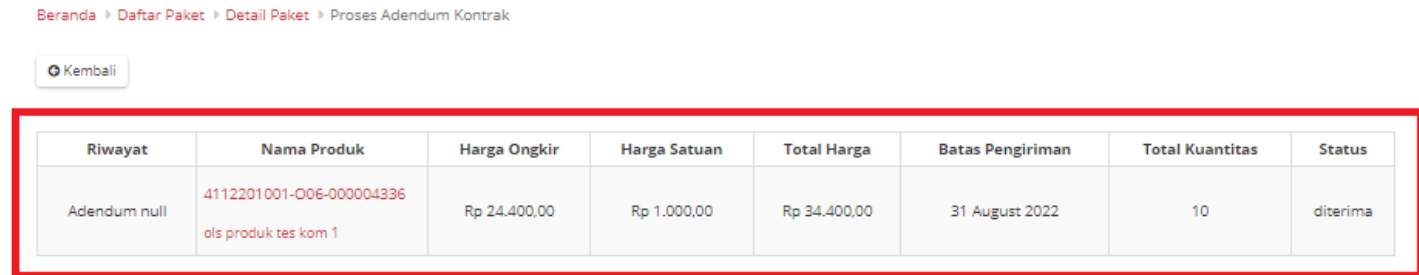

**Gambar 33. Halaman Daftar Paket - Detail Riwayat Adendum**

#### **5. Mengakhiri Aplikasi**

Klik menu nama pengguna pada pojok kanan atas, lalu pilih *Logout* untuk mengakhiri aplikasi.

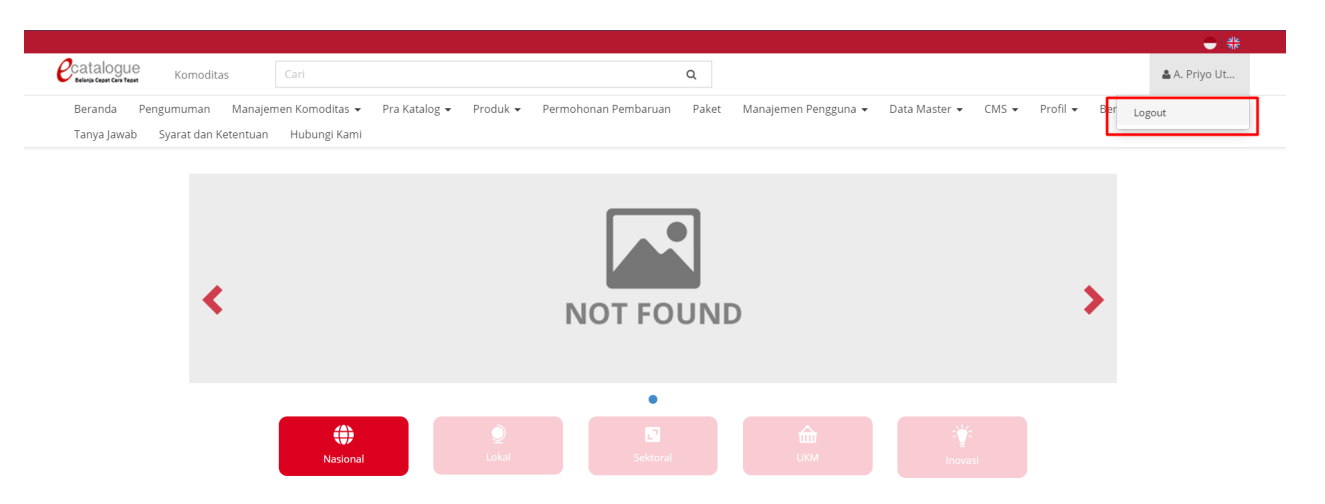

**Gambar 34. Halaman Beranda Katalog Elektronik, menu untuk mengakhiri aplikasi**

#### **6. Penutup**

Petunjuk pengoperasian ini dibuat sesuai dengan versi Katalog Elektronik produk barang/jasa Pemerintah tertentu. Untuk meningkatkan pelayanan, Katalog Elektronik produk barang/jasa Pemerintah diperbarui pada waktu tertentu sehingga petunjuk pengoperasian ini pada beberapa bagian, tidak lagi sesuai dengan versi Katalog Elektronik produk barang/jasa Pemerintah yang sedang digunakan. Jika Anda mendapatkan kesulitan dalam pengoperasian Katalog Elektronik produk barang/jasa Pemerintah, silakan menghubungi *Communication Center* LKPP di nomor 144 atau melalui LPSE *Support*.

#### *Updated* 01 November 2021